# Intel Graphics Command Center Hotfix for Windows 10 IoT Enterprise LTSC 2021

Release Notes

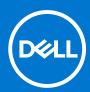

#### Notes, cautions, and warnings

(i) NOTE: A NOTE indicates important information that helps you make better use of your product.

CAUTION: A CAUTION indicates either potential damage to hardware or loss of data and tells you how to avoid the problem.

MARNING: A WARNING indicates a potential for property damage, personal injury, or death.

© 2023 Dell Inc. or its subsidiaries. All rights reserved. Dell Technologies, Dell, and other trademarks are trademarks of Dell Inc. or its subsidiaries. Other trademarks may be trademarks of their respective owners.

# **Contents**

| Chapter 1: Release summary             | 4 |
|----------------------------------------|---|
| Priority and recommendations           |   |
|                                        |   |
| Chapter 2: Supported platforms         | 5 |
| Chapter 3: Build details               | 6 |
|                                        |   |
| Chapter 4: Installation of IGCC hotfix | 7 |
| Install manually                       | 7 |
| Install using Wyse Management Suite    | 7 |
| Chapter 5: Resources and support       | 9 |

## Release summary

This release note contains information about Intel Graphics Command Center (IGCC) hotfix for Windows 10 IoT Enterprise LTSC 2021 that runs on the OptiPlex 3000 Thin Client, OptiPlex 7410 All-In-One, Latitude 3440, Latitude 5440, and OptiPlex Micro Plus 7010 platforms.

The hotfix addresses the Intel Graphics Experience error which is observed at every boot on devices which you have received as part of the shipments from Dell factory or after applying the following e-support images which are posted on Dell Support page:

- WinIoT\_LTSC\_2021\_OptiPlex\_3000\_Aug2023.iso
- WinIoT LTSC 2021 OptiPlex 7410 June2023.iso
- WinIoT LTSC 2021 Latitude 3440 Sept2023.iso
- WinIoT LTSC 2021 Latitude 5440 Aug2023.iso
- WinIoT LTSC 2021 OptiPlex MicroPlus 7010 Aug2023.iso

#### Version

1.0.0.1

#### Release date

December 2023

#### Previous version

N/A

## **Priority and recommendations**

Recommended: Dell Technologies recommends that you apply the update during your next scheduled update cycle. The update contains feature enhancements or changes that will help to keep your system software current and compatible with other system modules (firmware, BIOS, drivers, and software).

# Supported platforms

Table 1. Supported platforms

| Operating system                    | Platform                                                            | Build number      |
|-------------------------------------|---------------------------------------------------------------------|-------------------|
| Windows 10 IoT Enterprise LTSC 2021 | OptiPlex 3000 Thin Client Pentium OptiPlex 3000 Thin Client Celeron | 10.05.XX.08.23.00 |
|                                     | Latitude 3440                                                       | 10.05.XX.09.23.00 |
|                                     | Latitude 5440                                                       | 10.05.XX.05.23.00 |
|                                     | OptiPlex All-in-One 7410                                            | 10.05.XX.04.23.00 |
|                                     | OptiPlex Micro Plus 7010                                            | 10.05.XX.09.23.00 |

# **Build details**

Table 2. Build details

| File name                  | Version | WMS installation parameter | Description         |
|----------------------------|---------|----------------------------|---------------------|
| Dell_IGCC_Hotfix_1.0.0.1.e | 1.0.0.1 | silent                     | IGCC Hotfix package |
| xe                         |         |                            |                     |

#### Installation of IGCC hotfix

You can install the hotfix using any of the following methods:

- Installing the hotfix manually—Install Manually.
- Installing the hotfix using Wyse Management Suite—Install using Wyse Management Suite

#### Install manually

#### **Prerequisites**

- Intel Graphics Experience error is observed at every boot on devices.
- Wyse Device agent v14.6.9.21 or later version is installed on the device. Dell Technologies recommends that you update Wyse Device Agent to version 14.6.10.5 which is included as part of Dell Application Store 2312 release.
  - NOTE: Wyse Device Agent version 14.6.9.23 and 14.6.9.26 are not supported since few severity issues are observed. The issues are fixed in the Wyse Device Agent version 14.6.10.5.
- Ensure that the write filter is disabled.
- Copy the Dell\_IGCC\_Hotfix\_1.0.0.1.exe installer file to a local folder. For example, copy the file to C: \Users\Admin\Desktop.
  - NOTE: The application version of the binary depends on the version that you choose to install. The version that is referenced in the document is an example.
- The following e-support images are installed on your device:
  - O WinIoT LTSC 2021 OptiPlex 3000 Aug2023.iso
  - $\\ \circ \ \ \text{WinIoT\_LTSC\_2021\_OptiPlex\_7410\_June2023.iso} \\$
  - O WinIoT\_LTSC\_2021\_Latitude\_3440\_Sept2023.iso
  - O WinIoT\_LTSC\_2021\_Latitude\_5440\_Aug2023.iso
  - WinIoT\_LTSC\_2021\_OptiPlex\_MicroPlus\_7010\_Aug2023.iso

#### Steps

- 1. Log in as an administrator.
- Right-click the Dell\_IGCC\_Hotfix\_1.0.0.1.exe installer file and select Run as Administrator.
  The InstallShield Wizard window is displayed.
- 3. Click Next.
- 4. Read the license agreement.
- 5. Select the I accept the terms in the license agreement option and click Next.
- 6. On the installation window, click Install.
- 7. Click **Finish** after the installation is complete and restart the device.
- 8. Log in as an administrator and enable the write filter.

## Install using Wyse Management Suite

#### **Prerequisites**

- Intel Graphics Experience error is observed at every boot on devices.
- Wyse Device agent v14.6.9.21 or later version is installed on the device. Dell Technologies recommends that you update Wyse Device Agent to version 14.6.10.5 which is included as part of Dell Application Store 2312 release.
  - NOTE: Wyse Device Agent version 14.6.9.23 and 14.6.9.26 are not supported since few severity issues are observed. The issues are fixed in the Wyse Device Agent version 14.6.10.5.
- Ensure that the write filter is disabled on the device.

- Copy the Dell\_IGCC\_Hotfix\_1.0.0.1.exe installer file to a local folder. For example, copy the file to C: \Users\Admin\Desktop.
  - NOTE: The application version of the binary depends on the version that you choose to install. The version that is referenced in the document is an example.
- The following e-support images are installed on your device:
  - o WinIoT LTSC 2021 OptiPlex 3000 Aug2023.iso
  - O WinIoT\_LTSC\_2021\_OptiPlex\_7410\_June2023.iso
  - o WinIoT\_LTSC\_2021\_Latitude\_3440\_Sept2023.iso
  - o WinIoT LTSC 2021 Latitude 5440 Aug2023.iso
  - o WinIoT LTSC 2021 OptiPlex MicroPlus 7010 Aug2023.iso

#### Steps

- 1. Register the device to Wyse Management Suite and add it to a group.
- 2. Log in to Wyse Management Suite.
- 3. Go to Apps & Data > App Inventory > Thin Client and click Add WinIoT Package file.
- 4. Click Browse and select the Dell IGCC Hotfix 1.0.0.1.exe installer file and click Upload.
- 5. Go to Apps & Data > App Inventory > Thin Client > Add Policy.
- 6. Enter the policy name and select the group.
- 7. From the **Task** drop-down list, select **Install Application**.
- 8. From the OS Type drop-down list, select WinloT.
- 9. From the Application drop-down list, select Dell IGCC Hotfix 1.0.0.1.exe.
- 10. From the OS Subtype Filter drop-down list, select WIE10 (Windows 10 IoT Enterprise).
- 11. In the Installer Parameters field, enter --silent.
- 12. Specify the number of minutes the message dialog box should be displayed on the client in the **Timeout (1-999 min)** box. Timeout displays a message on the client which gives you time to save your work before the installation begins.
- 13. Click Save and then click Yes to schedule the deployment as per your requirement.

## Resources and support

## Accessing documents using the product search

- 1. Go to www.dell.com/support.
- 2. In the Enter a Service Tag, Serial Number, Service Request, Model, or Keyword search box, type the product name. For example, OptiPlex 7410 All-In-One or Latitude 3440 Client. A list of matching products is displayed.
- 3. Select your product.
- 4. Click Documentation.

## Accessing documents using product selector

You can also access documents by selecting your product.

- 1. Go to www.dell.com/support.
- 2. Click Browse all products.
- 3. Click Computers.
- 4. Click Thin Clients.
- 5. Click OptiPlex Thin Client.
- 6. Click OptiPlex 7410 All-In-One or Latitude 3440 Client .
- 7. Click Select this Product.
- 8. Click Documentation.